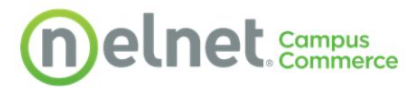

# Refund Experience- Student

Below are steps for students for students to manage or enroll in Refunds with Nelnet

## Click on the My Student information Title

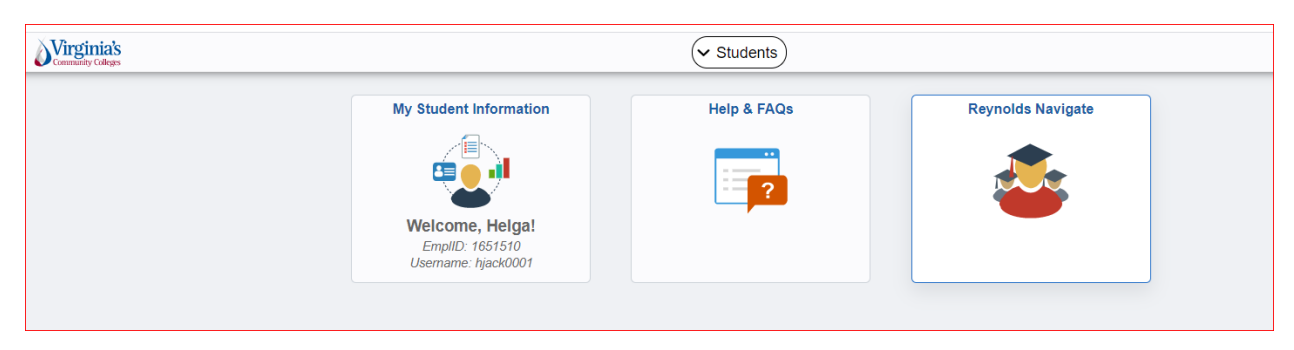

## Click on Manage Refunds to pass over to Nelnet

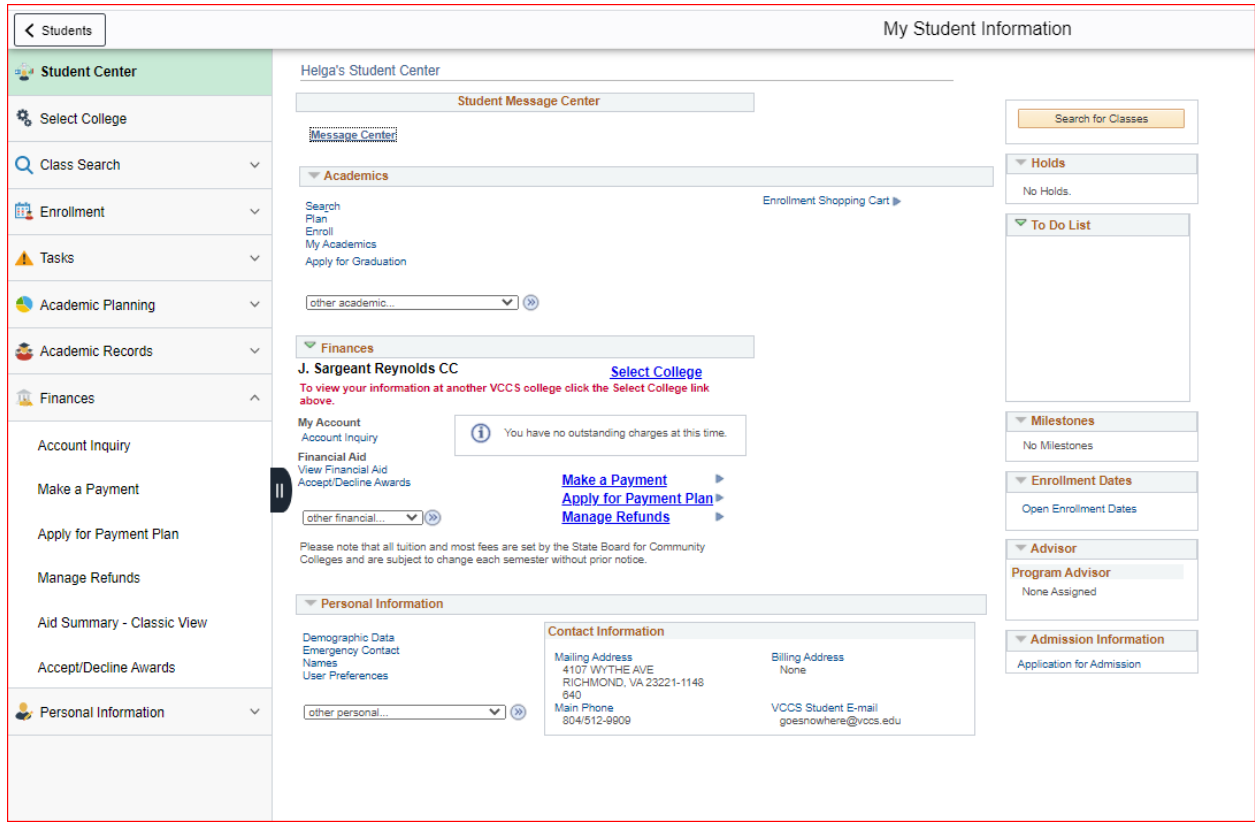

## First time students may have to create their profile first

## **Create Account**

Go To Old Create Account Page

## Contact Info

Welcome. Please take a few moments to review and complete your contact information.

### **Name**

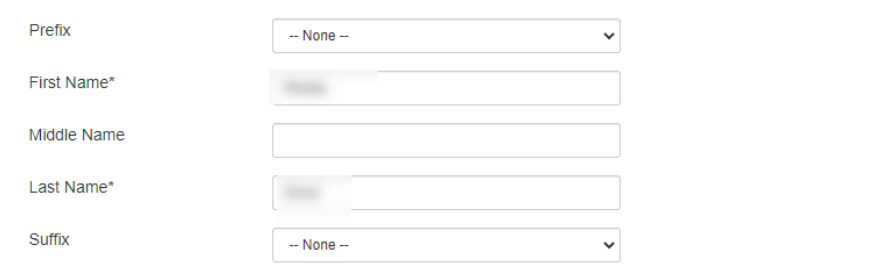

#### **Address**

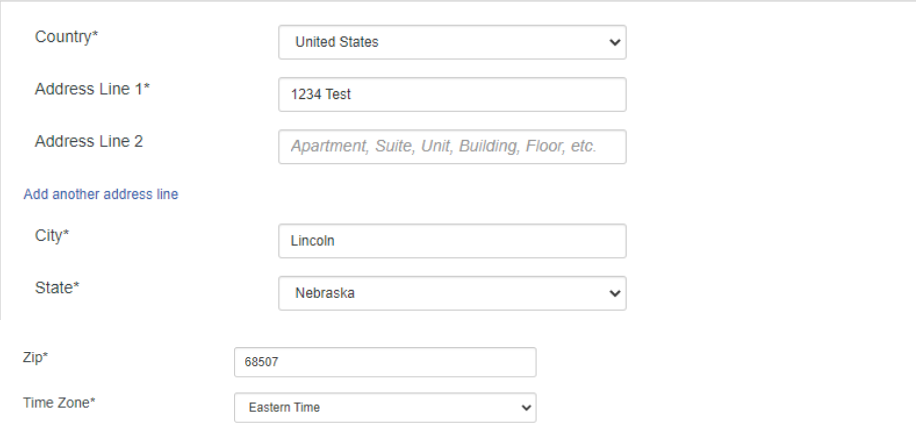

#### E-mail

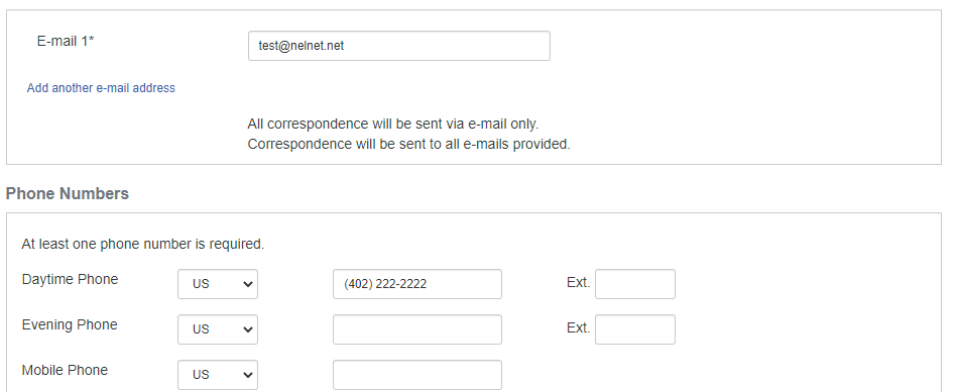

I certify that I am the subscriber to the provided cellular or other wireless number. To stay informed and receive the best service, I authorize Nelnet and its representatives and agents to contact me regarding my account at any current and future numbers that I provide for my cellular<br>telephone or other wireless device using automatic dialing systems, artificial o understand that standard message and data rates may be charged by my service provider(s). By clicking 'Submit' below, you agree to such contact related to your account.

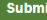

Existing Students will land on their Nelnet Dashboard

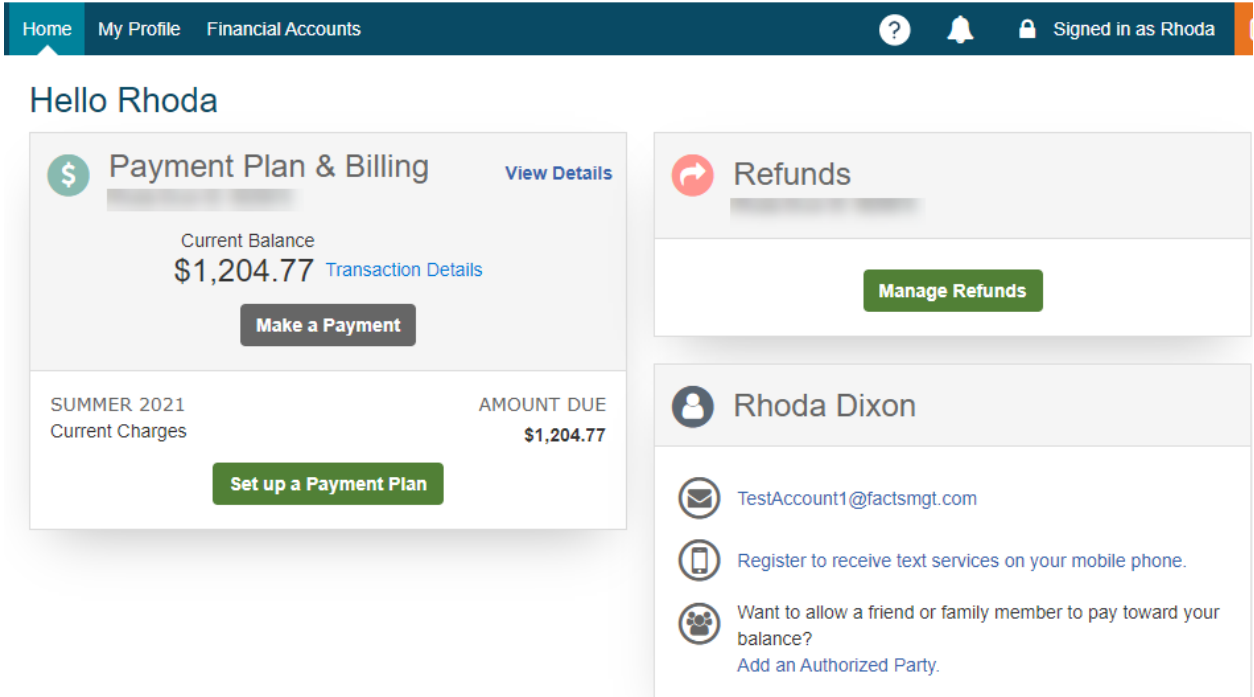

Once on the dashboard, Click on Manage Refunds

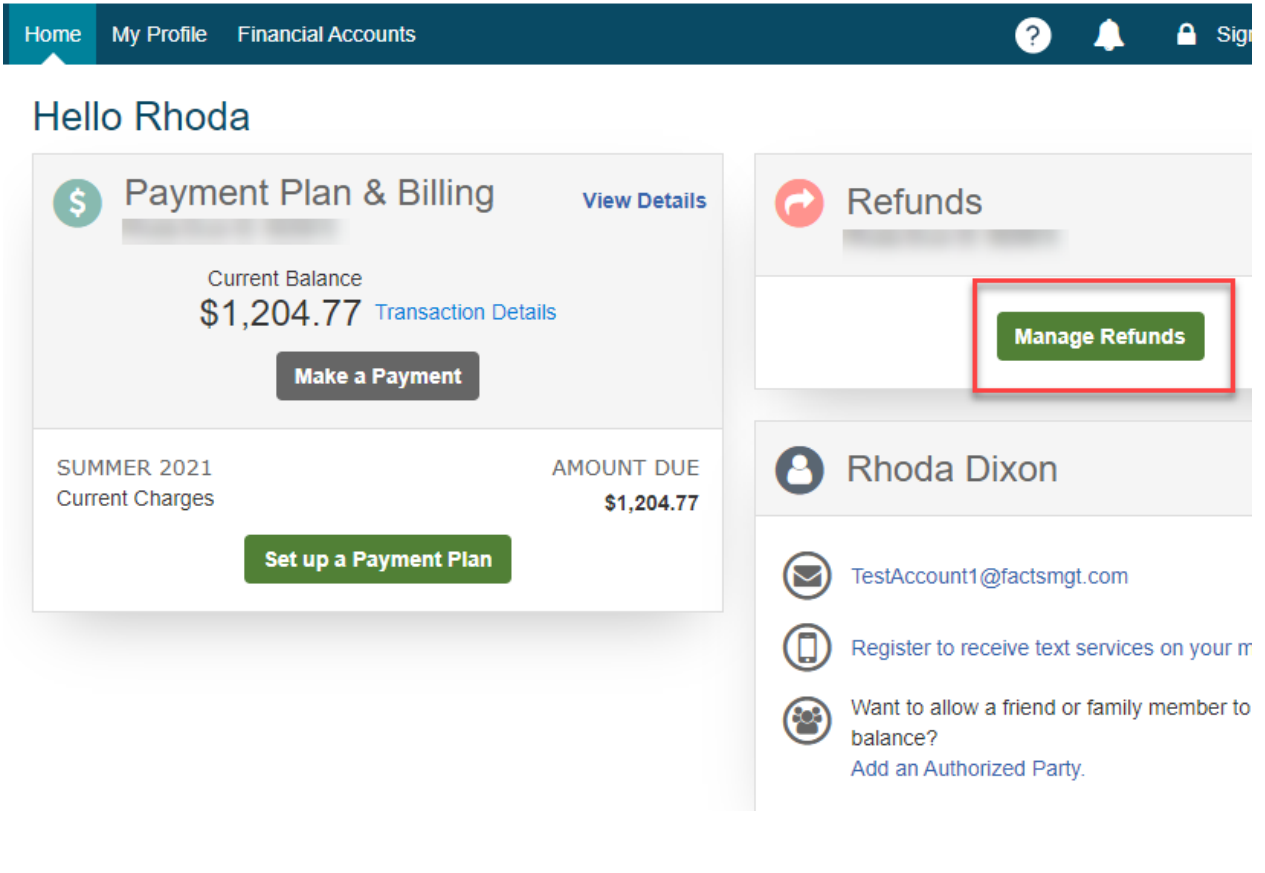

Enroll in Dual Authentication (Not all VCCS campuses may require this in the Refund system)

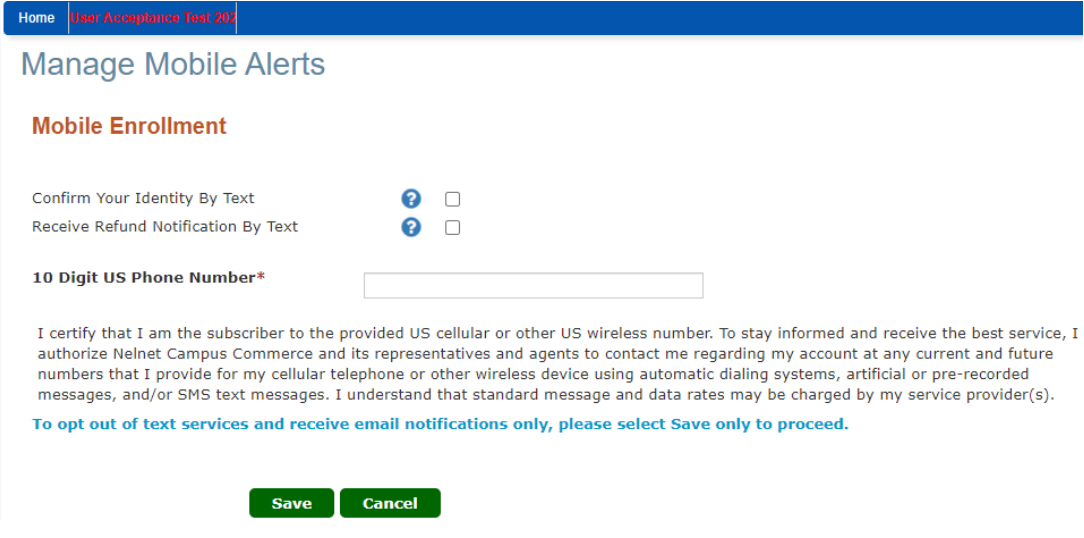

Enter code received, if applicable. Click Submit

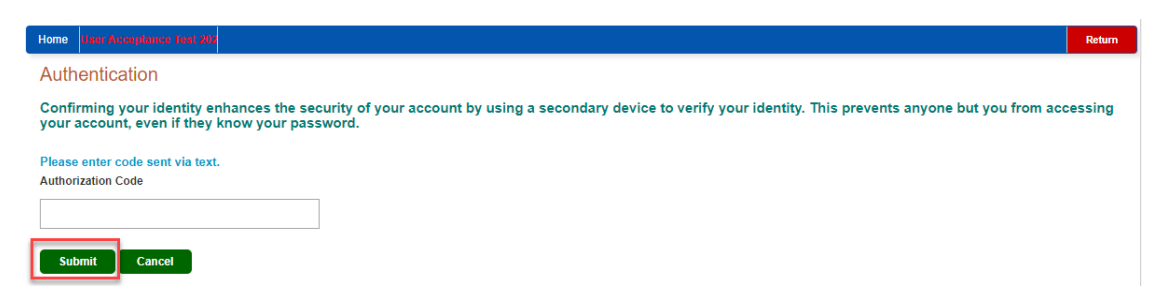

## Enter Secondary Email (Optional) and click Save

# **Profile Information**

## Welcome, Rhoda Dixon

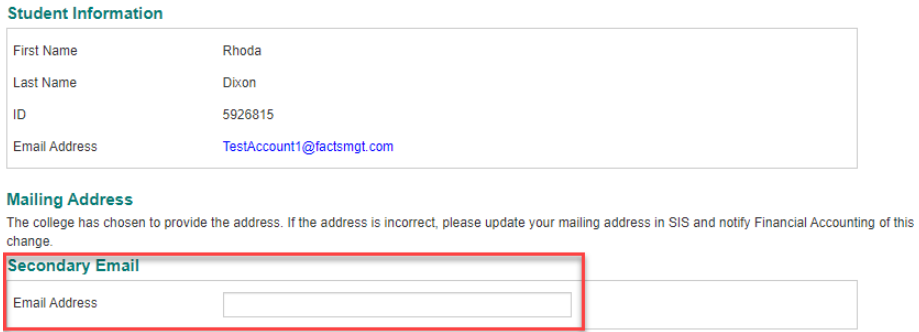

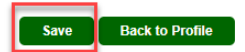

Click Edit Refund Method to enroll in ACH ( you can see enrollment to the left side)

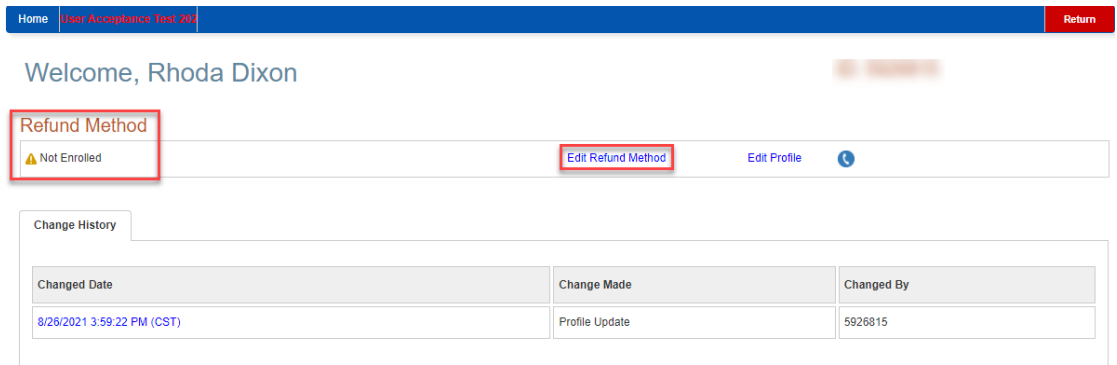

# Enter Financial Info and Click Save

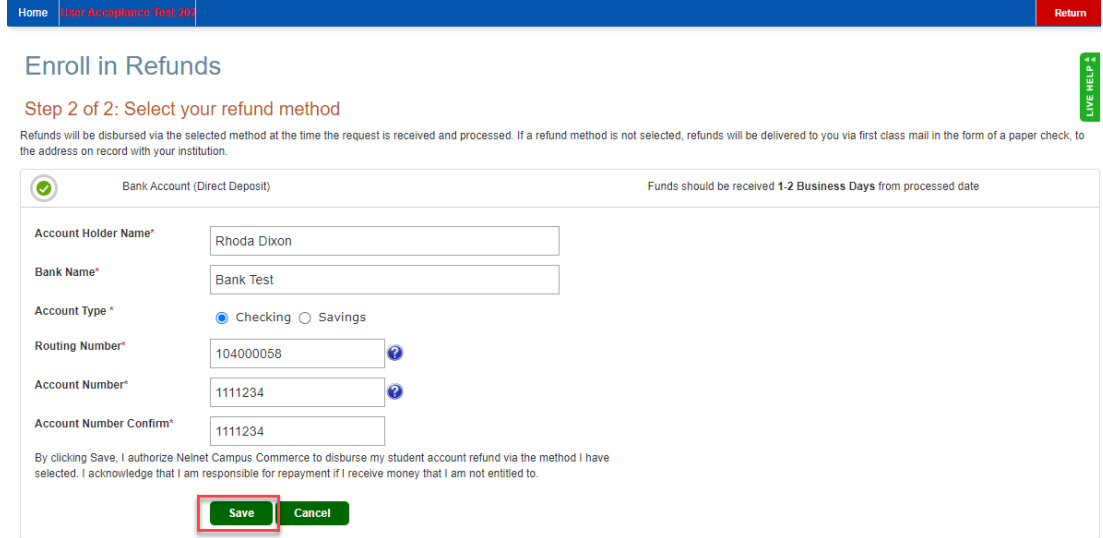

Profile will now show enrolled at the top and history updated with the change

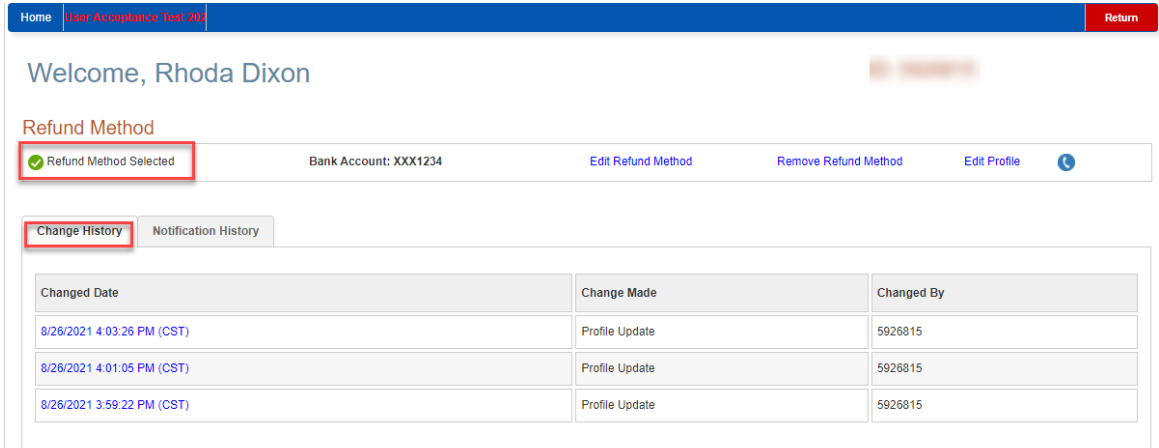

Once a refund is loaded, additional tab will show with refund info. You can click on the date to get additional detail on the refund. You can hover over the '?' to get more info on the status.

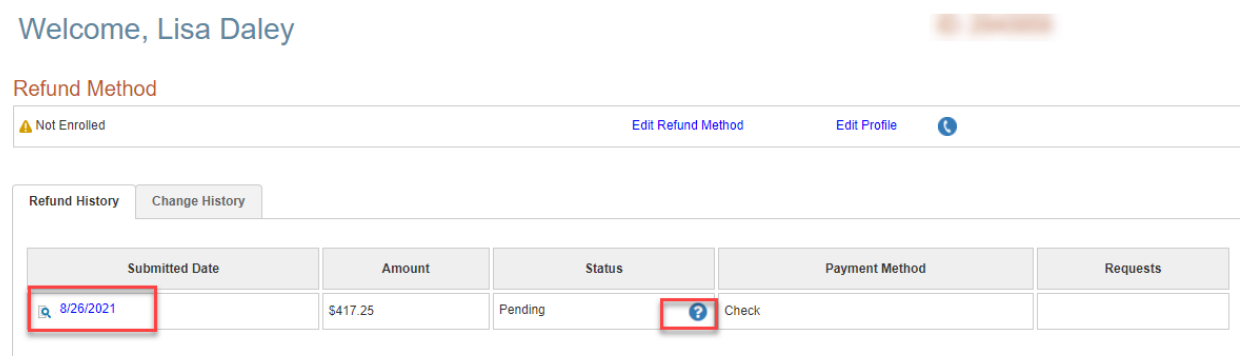